## **ESET Tech Center**

[Knowledgebase](https://techcenter.eset.nl/en-US/kb) > [ESET PROTECT On-prem](https://techcenter.eset.nl/en-US/kb/eset-protect-on-prem) > [Add product licenses in ESET PROTECT](https://techcenter.eset.nl/en-US/kb/articles/add-product-licenses-in-eset-protect)

## Add product licenses in ESET PROTECT

Steef | ESET Nederland - 2021-03-24 - [Comments \(0\)](#page--1-0) - [ESET PROTECT On-prem](https://techcenter.eset.nl/en-US/kb/eset-protect-on-prem)

**Issue**

- Add ESET License Keys or security admin credentials to ESET PROTECT
- [Troubleshooting for issues adding licenses](https://techcenter.eset.nl/en/kb/articles/add-product-licenses-in-eset-protect#anchor-5)
- [ESET Business Account or ESET MSP Administrator](https://techcenter.eset.nl/en/kb/articles/add-product-licenses-in-eset-protect#anchor-3)
- [Add a License Key](https://techcenter.eset.nl/en/kb/articles/add-product-licenses-in-eset-protect#anchor-4)

## **Solution**

**ESET PROTECT 8.x User Permissions** 

This article assumes that your ESET PROTECT user has the correct access rights and permissions to perform the tasks below.

If you are still using the default Administrator user, or you are unable to perform the tasks below (the option is grayed out), see the following article to create a second administrator user with all the access rights (you only need to do this once): Create a second administrator user in ESET PROTECT

- 1. [Open ESET PROTECT Web Console](https://techcenter.eset.nl/en/kb/articles/open-the-eset-protect-or-eset-protect-cloud-web-console) in your web browser and log in.
- 2. Click **More** → **License Management** → **Add Licenses**. If a license is already added, click **Actions** → **Add Licenses**.

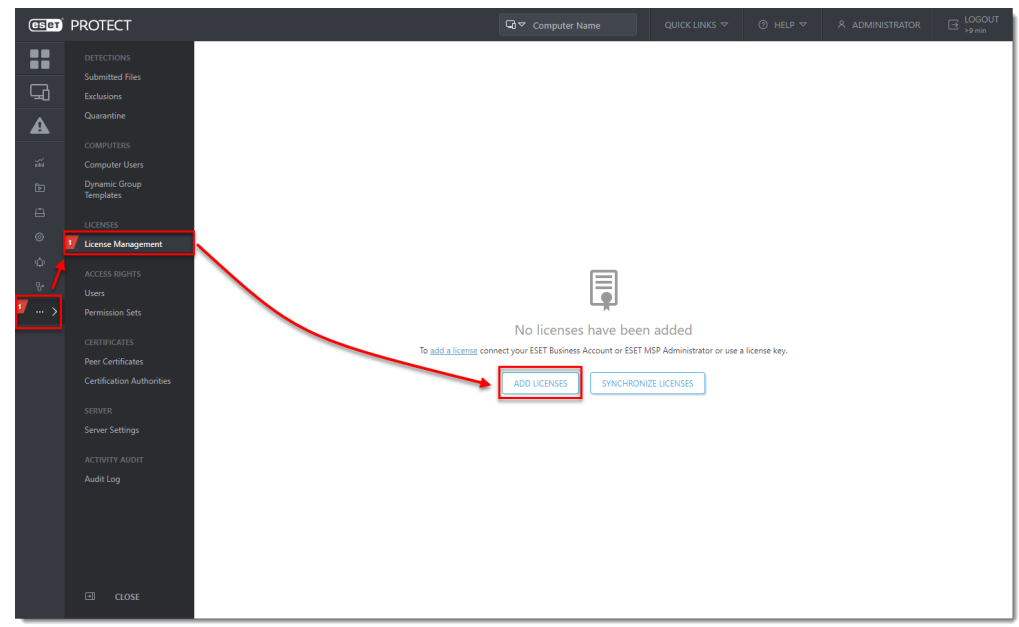

- 3. There are three ways to add a license in ESET PROTECT:
	- [ESET Business Account or ESET MSP Administrator](https://techcenter.eset.nl/en/kb/articles/add-product-licenses-in-eset-protect#anchor-3)
	- o [License Key](https://techcenter.eset.nl/en/kb/articles/add-product-licenses-in-eset-protect#anchor-4)
	- o [Offline License File](https://techcenter.eset.nl/en/kb/articles/activate-eset-business-products-using-eset-protect-in-offline-environment#anchor-3)

ESET Business Account or ESET MSP Administrator

ESET Business Account (EBA) enables ESET business license owners to manage all of their licenses in one place. For more information about EBA, read the **[EBA Online Help](https://help.eset.com/eba/en-US/)**.

ESET MSP Administrator (EMA 2) is a license management system for ESET MSP partners. For more information about EMA 2, read the [EMA 2 Online Help.](https://help.eset.com/ema/2/en-US/)

1. Enter the ESET Business Account or ESET MSP Administrator credentials and click **Add Licenses**.

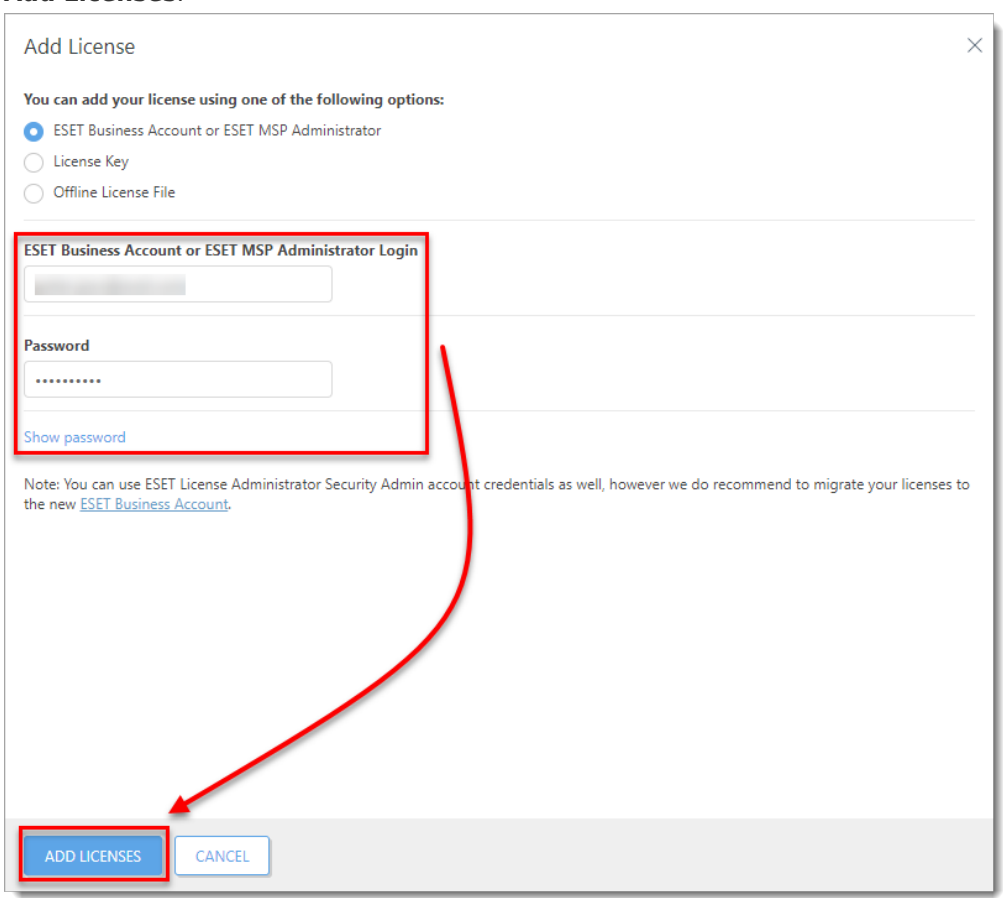

2. A popup will appear with confirmation of successfully added licenses and the licenses will appear in the list of licenses.

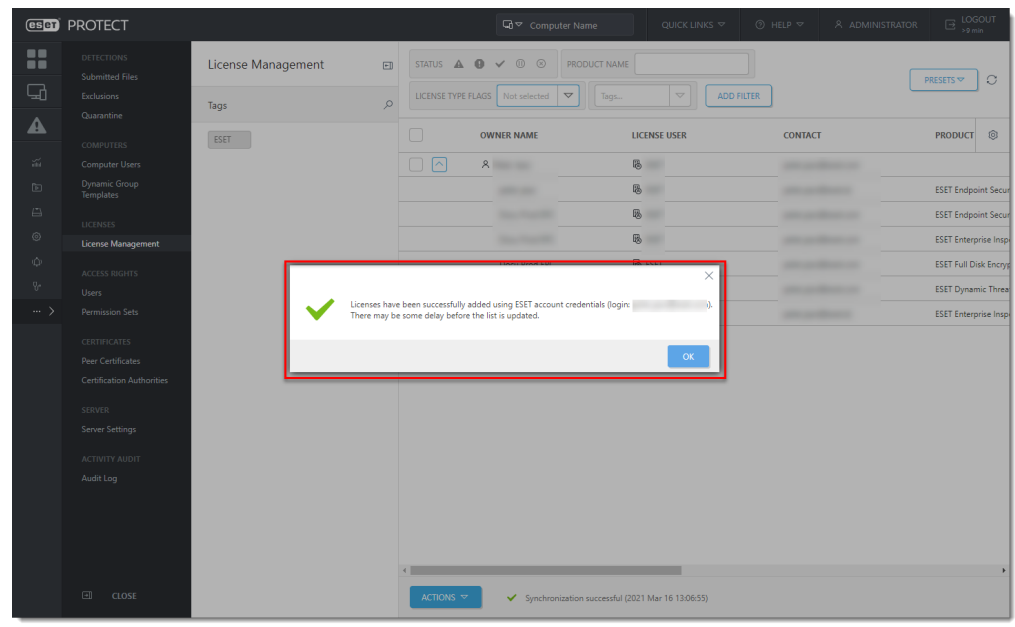

Add a License Key

As a license owner, you can add your license using the License Key that was emailed to you following the purchase of your ESET product (if you do not know your License Key, [click](https://www.eset.com/nl/support/licentie-kwijt/) [here to retrieve it](https://www.eset.com/nl/support/licentie-kwijt/)).

1. Click **License Key**, type the License Key that you want to add into the blank field and click **Add Licenses**.

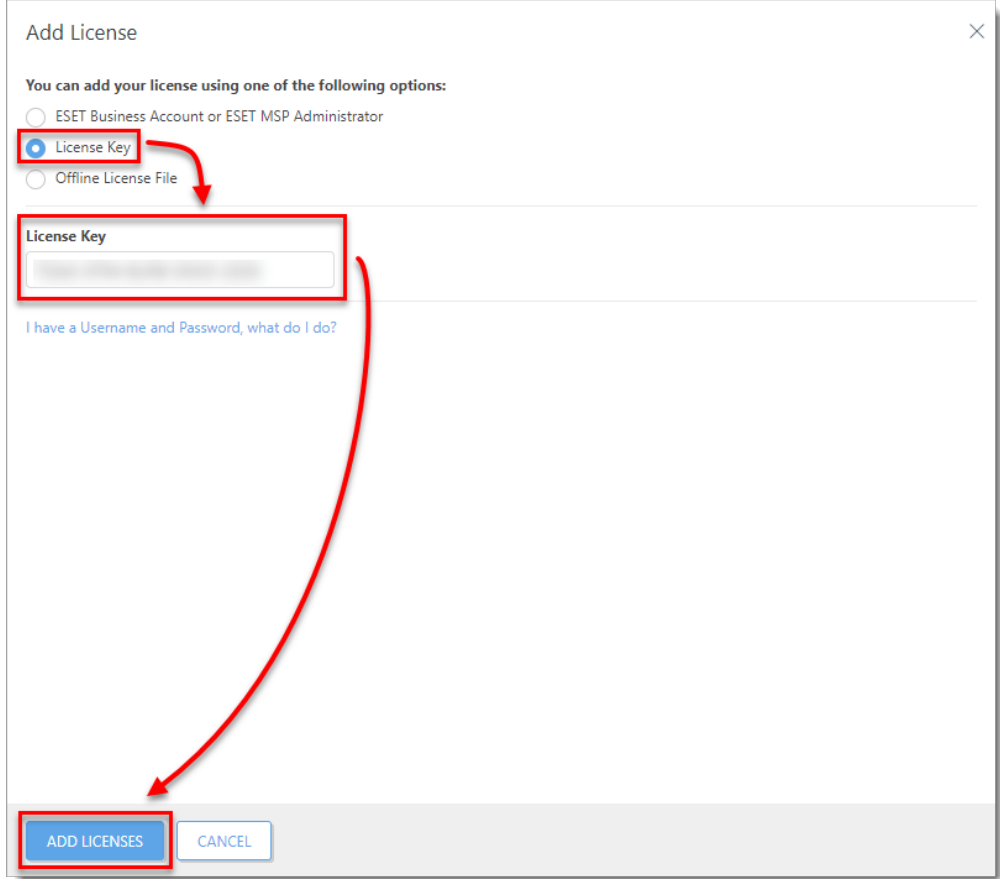

## Troubleshooting

If you cannot add a license in ESET PROTECT, the cause might be related to the proxy settings on your ESET PROTECT Server. To troubleshoot this issue, follow the steps below:

- 1. [Open ESET PROTECT Web Console](https://techcenter.eset.nl/en/kb/articles/open-the-eset-protect-or-eset-protect-cloud-web-console) in your web browser and log in.
- 2. Click **More** → **Server Settings**.
- 3. Expand **Advanced Settings** and click the slider bar next to **Use proxy server** to disable it. Click **Save**.

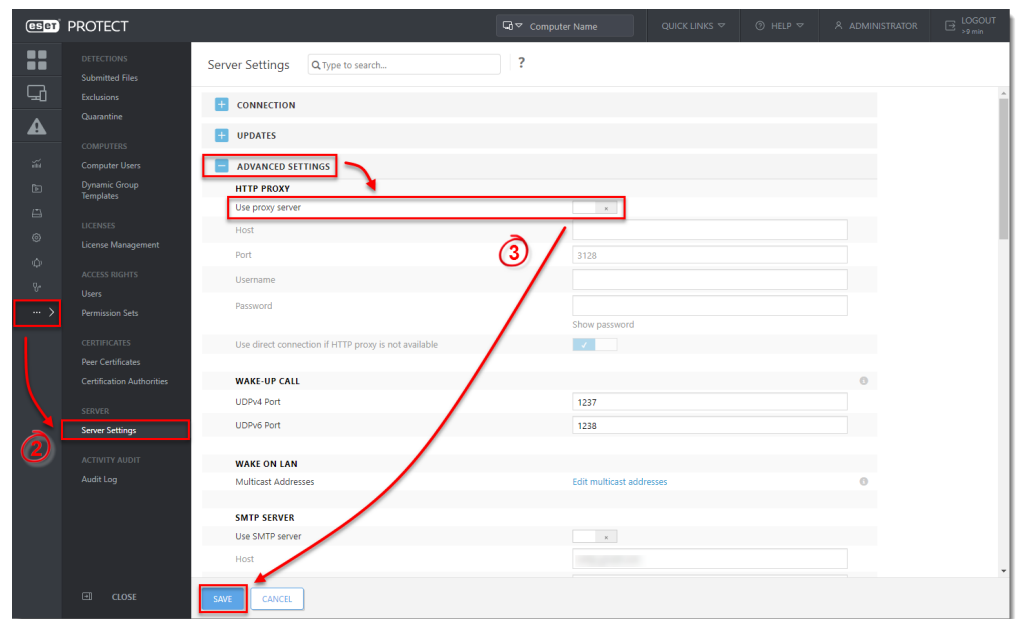

4. Try to add the license again.

If you are not successful, it can indicate a problem with your proxy settings. See the following Knowledgebase resources for further assistance:

- [Addresses and ports to open for ESET PROTECT](https://support.eset.com/en/kb332-ports-and-addresses-required-to-use-your-eset-product-with-a-third-party-firewall)
- [Disable Apache HTTP Proxy when the modules update fails in ESET PROTECT](https://support.eset.com/en/kb7851-disable-apache-http-proxy-when-the-modules-update-fails-in-eset-protect)
- [Known issues in ESET PROTECT](https://support.eset.com/en/kb6927-known-issues-for-latest-versions-eset-business-products)